## Section 8. Host PC labeling

The description of the regulatory information is secured and the users cannot modify it.

## <E-label screen>

To access the E-label screen, do one of the following:

- Restart the computer. When the logo screen is displayed, press F9. The E-label screen is displayed.
- Restart the computer. When the logo screen is displayed, press Enter or tap the prompt to enter the Startup Interrupt menu. Then press F9 or tap the Regulatory Information option. The E-label screen is displayed.

For L860R-GL-16 and AX211D2W and T77H747

Contains FCC ID: ZMOL860GL16G, IC: 21374-L860GL16
Contains FCC ID: PD9AX211D2, IC: 1000M-AX211D2
Contains FCC ID: MCLT77H747, IC: 2878D-T77H747

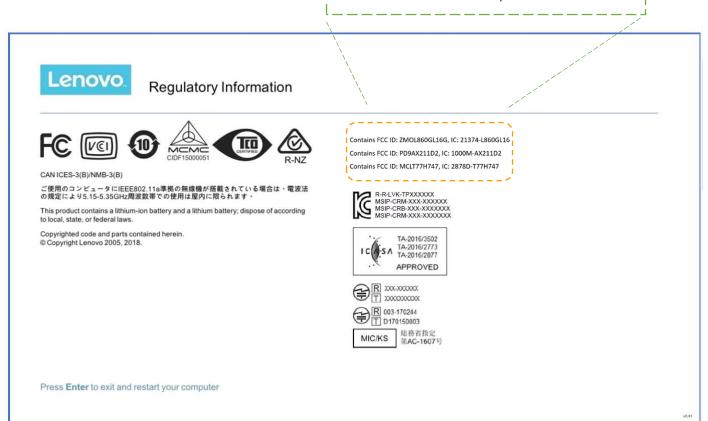